# Dspace – Criar políticas em comunidades e coleções

#### Objetivo

O objetivo deste documento é apresentar como é realizada a criação de política em comunidades ou coleções no Dspace.

#### Ambiente

O ambiente escolhido para realizar a demonstração será o ambiente de homologação [\(https://basedeconhecimento-h.cgu.gov.br\)](https://basedeconhecimento-h.cgu.gov.br/).

Para realizar o procedimento, é necessário que o usuário esteja logado e tenha permissão de administrador.

#### Adicionar política em comunidades

Na página da comunidade, do lado direito, no menu **Ferramentas do administrador**, clique em **Editar**, conforme imagem abaixo:

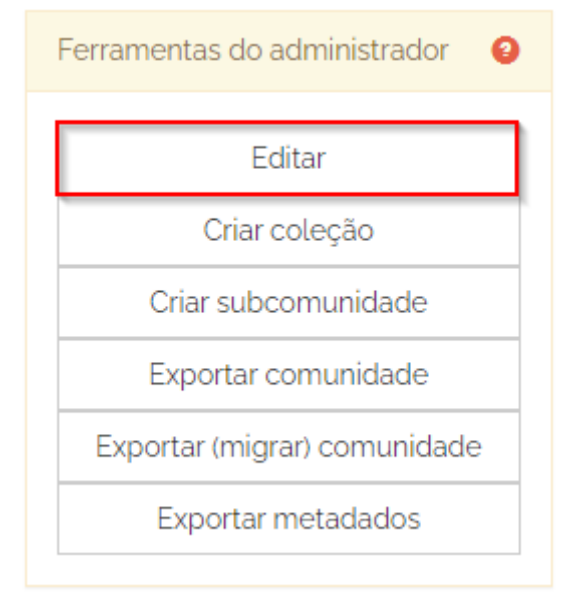

Na página de edição da comunidade, no lado direto, no menu **Configuração da comunidade**, em **Autorizações da comunidade**, clique em **Editar**, conforme imagem abaixo:

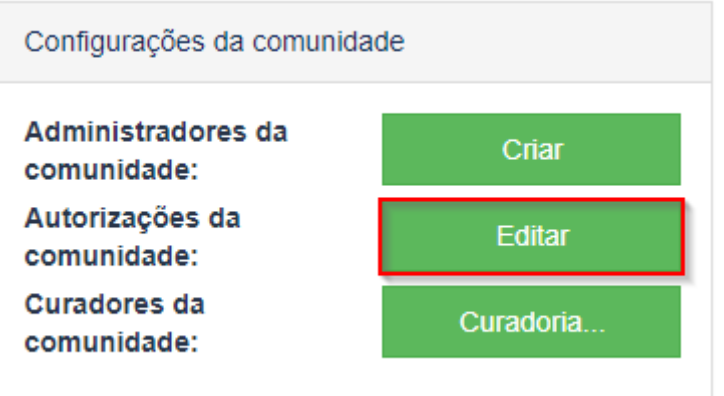

A próxima página é a página das políticas da comunidade. Nela é possível adicionar uma política e é listada todas as políticas atribuídas a determinada comunidade.

Clique em **Adicionar nova política**, como imagem abaixo:

Políticas por comunidade "A CGU" (hdl:1/4, DB ID 780e9910-3f1d-4440-9280-84c57f265595)

Na página de edição da política, em **Grupo** selecione o grupo desejado, em **Ação** selecione a política desejada e clique em **Salvar**, conforme imagem abaixo:

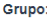

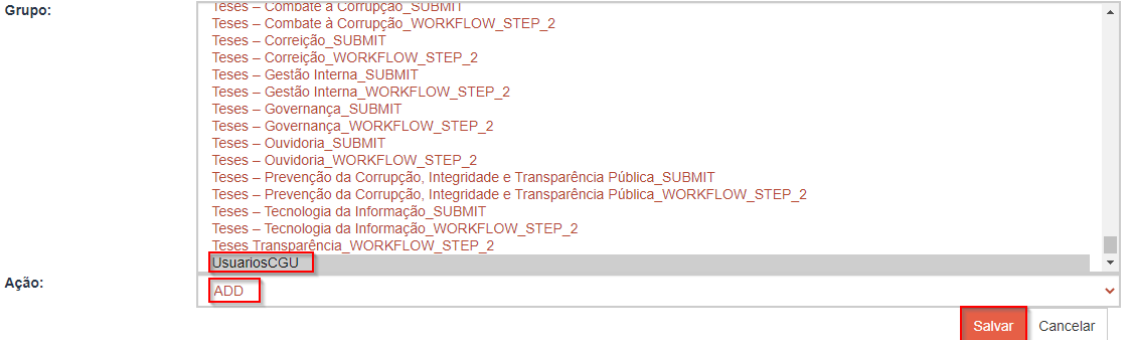

Feito isso, a política estará criada na comunidade.

#### Adicionar política em coleções

Na página da coleção, do lado direito, no menu **Ferramentas do administrador**, clique em **Editar**, conforme imagem abaixo:

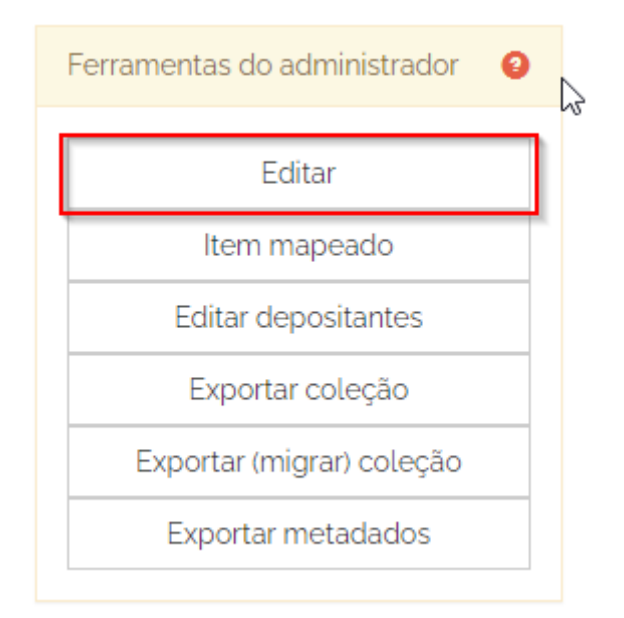

Na página de edição da coleção, no lado direto, no menu **Configuração da coleção**, em **Autorizações das coleções**, clique em **Editar**, conforme imagem abaixo:

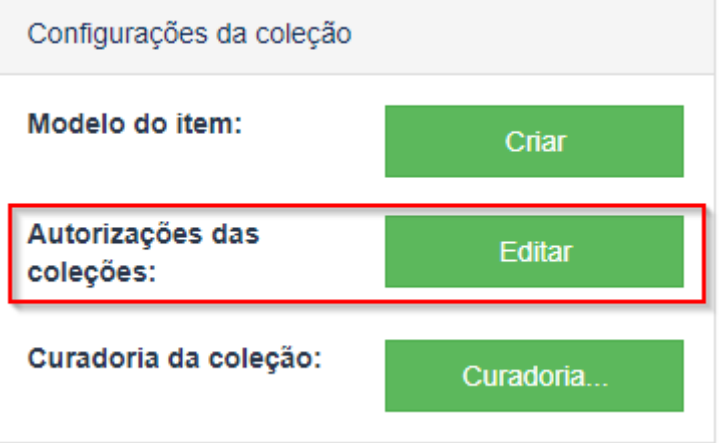

A próxima página é a página das políticas da coleção. Nela é possível adicionar uma política e é listada todas as políticas atribuídas a determinada comunidade.

Clique em **Adicionar nova política**, como imagem abaixo:

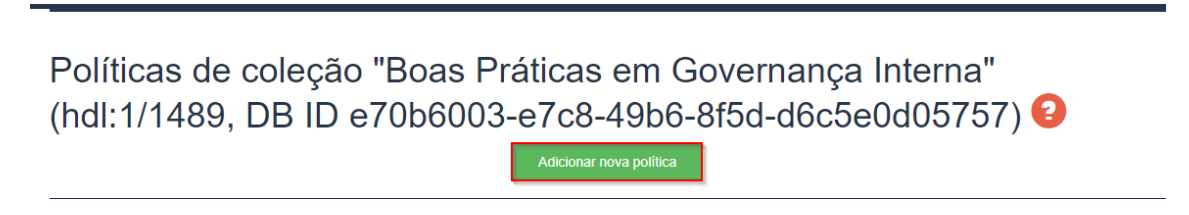

Na página de edição da política, em **Grupo** selecione o grupo desejado, em **Ação** selecione a política desejada e clique em **Salvar**, conforme imagem abaixo:

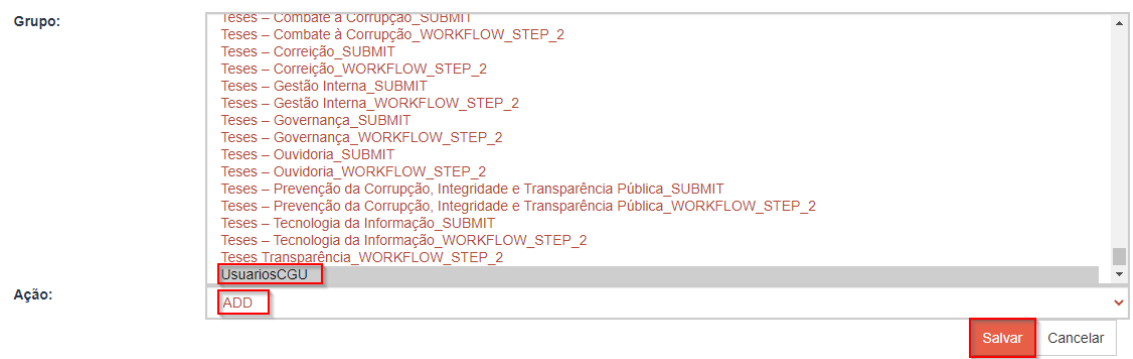

Feito isso, a política estará criada na coleção.

### Observação

Coleções novas não herdam políticas das suas respectivas comunidades.

Após a criação de uma nova coleção são criadas automaticamente políticas padrão, conforme imagem abaixo:

## Políticas de coleção "COL 2 teste" (hdl:1/11164, DB 4d83-9fa7-3842ea2a97cc) <sup>9</sup>

Adicionar nova política

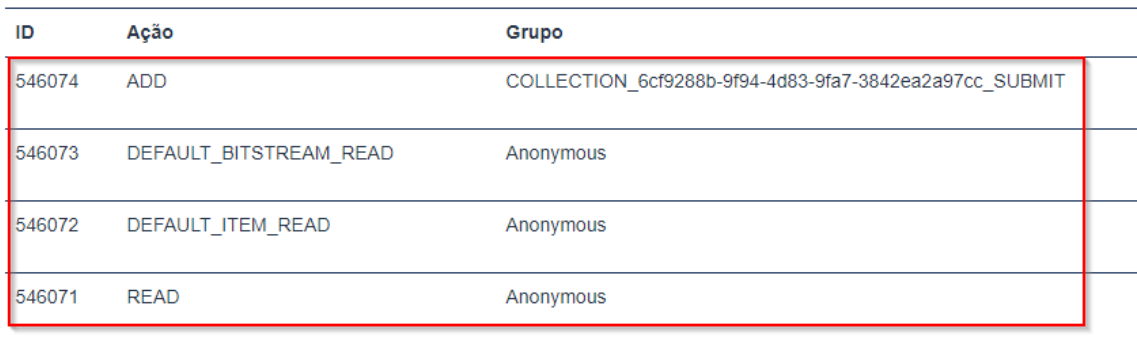